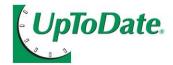

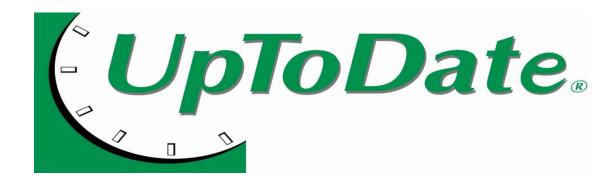

CME from UpToDate
via the
AMEDD Virtual Library (AVL)

2 July 2012

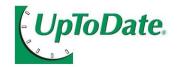

# CME from UpToDate via the AVL

### Earning Continuing Medical Education (CME) credit is now available via the AMEDD Virtual Library!

This new *UpToDate* feature is now available to the AMEDD via the *UpToDate* license. Previously, CME was available only to individual *UpToDate* subscribers. **Please note that** you cannot earn CME using the UpToDate DVD due to licensing restrictions.

- 1. User logs into *UpToDate* via the AMEDD Virtual Library (AVL) @ https://medlinet.amedd.army.mil (next slide)
- 2. First time only ~ Welcome to *UpToDate* page: User registers in *UpToDate* registration module (slides 4-5)

### Be sure to use your AKO User Name & Password

3. For all subsequent logins, user will be able to earn AMA PRA Category 1 Credit™ or AANP contact hours each time he/she researches a question using UpToDate

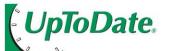

## Login to UpToDate via the AVL

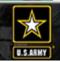

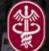

#### U.S. ARMY MEDICAL DEPARTMENT AMEDD VIRTUAL LIBRARY

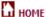

ABOUT US

CONTACT US

AVL A-Z INDEX

ARMY MEDICINE A-Z

ACCESS TO CARE (1)

**QUICK LINKS** 

AKO MedWfF ~ Medical Warfighter Forum

AVL eJournals ~ A-Z AVL eTextbooks **AVL Databases** Reference Resources Subject Guides

DATABASES 1

Anatomy.tv

CTNAHI Plus wFull-Text MD Consult

Dental & Oral Science MedlinePlus Source (DOSS) w/Full-Text

**Natural Medicines** 

## MEDD VIRTUAL LIBRARY

ARMY MEDICINE'S GATEWAY TO KNOWLEDGE-BASED INFORMATION ~ ANYTIME, ANYPLACE

AMEDD C & S Portal

Army Medicine Digital Army Library Service (DALS)

tabases

irch a variety of databases for resources I full-text content in biomedicine and ited disciplines.

**eJournals** 

Access the AMEDD Virtual Library's (AVL) eJournal Portal.

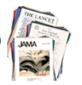

Click on *UpToDate* under the Quick Links nav menu TAT!Ref. a Consult,

ry Medicine, and more!

**Subject Guides & Reference Resources** 

Find clinical, research, and reference resources.

Reference Resources

Guides

Subject GO!

Evidence-Based Medicine (EBM) Decision Support Tools

Ð

AVL Focus on...

March...National Brain

**Injury Awareness** 

Month

Behavioral Health

Resources

UpToDate.

Click here for registration instructions

CME/CE

Warrior Care Daggurgas

(Download PDA / Mobile Softwa PubMed

MD Consult

STAT!Ref

UpToDate

MedlinePlus

Natural Medicines

Travax Encompass

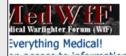

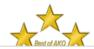

When Google Doesn't Answer Your Question ... Click Here to

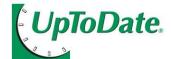

and existing account will automatically merge.

## \* UpToDate. Registration Page - User Will See First Time the UpToDate Tab is Clicked to Access UpToDate

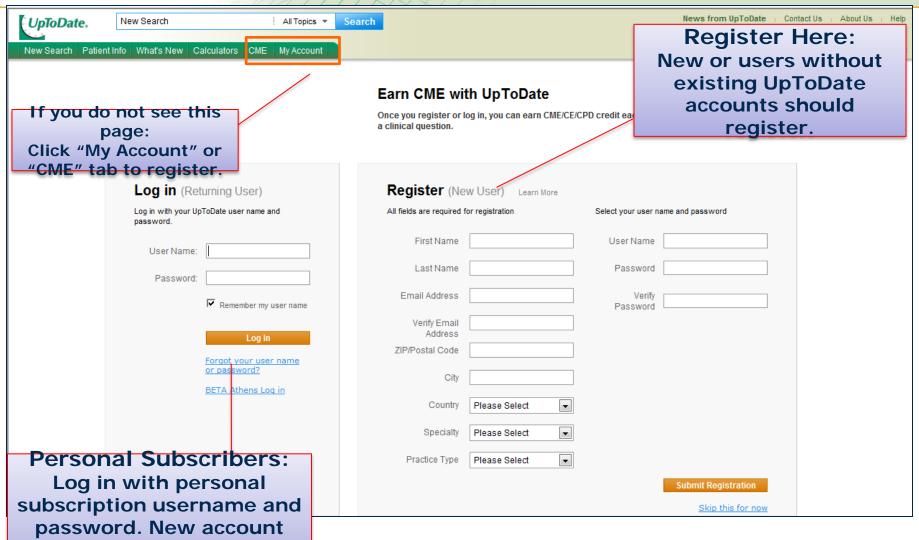

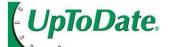

## New Search Page

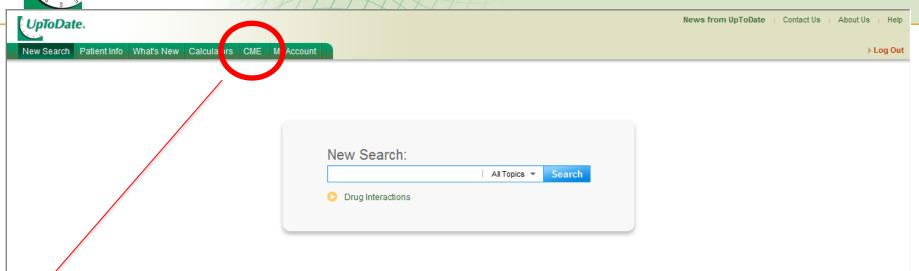

When users are registered, searching through the CME integration link earns point of care Category 1 CME credits directly from *UpToDate* [ticker tab tracks your CME].

AMEDD users will see the *UpToDate New Search* page after registering.

© 2012 UpToDate, Inc. All rights reserved. | Subscription and License Agreement | Release: 20.6 - C20.10 Licensed to: Uptodate | Support Tag: [ecapp1003p.utd.com-65.204.39.2-79EE202BB6-979.12.14-178540811]

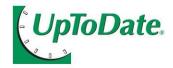

## Summary

### Once CME integration is live:

- Registered users accessing *UpToDate* via the AMEDD Virtual Library will be automatically signed into *UpToDate* – no legal notice, no sign-in.
- Registered users earn AMA PRA Category 1 Credit™ or AANP contact hours each time they research a question using UpToDate. If needed, login to My Account & change your default settings for CME/CE.
- If users do NOT access *UpToDate* through the AVL, and instead use the "no login/I will register later" link, they will still be able to use *UpToDate*, but will not receive CME credit. (There is no way of getting CME using the "no login" link, because there is no way of identifying an individual user via the "no-login" link).
- You do not need to register if you do not want to earn CME/CE.
- Please note that you cannot earn CME using the UpToDate DVD.

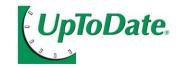

## UpToDate CME Links

### UpToDate CME [links under the CME Tab]

- Accreditation Statements
   <a href="http://www.uptodate.com/home/about/accreditation.html">http://www.uptodate.com/home/about/accreditation.html</a>
- CME/CE FAQs
   <a href="http://www.uptodate.com/home/help/faq/CME\_CE/index.html">http://www.uptodate.com/home/help/faq/CME\_CE/index.html</a>

## UpToDate My Account [links under the My Account Tab]

- Review & make changes to your User Name or Password Manage CME/CE
  - http://www.uptodate.com/online/user/myAccountLogin.do
- How to Consolidate Accounts
   http://www.uptodate.com/online/user/mergeAccounts.do

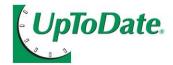

# Overview Screenshots of CME Redemption Process

UpToDate.

New Search Patient Info What's New Calculators

CME 55.0 M

My Account » CME/CE/CPD » Process My CME/CE/CPI

Contact Information

Subscription

#### CME/CE/CPD

- Process My CME/CE/CPD
- View My Past Submissions
- View/Change My Settings
- Accreditation Statements

- You will see a log of activity for that month. Please verify how you used the information in pr
- Once you verify your log, credits will be displayed as completed and ready for submission.
- You can submit as many months as you like at one time.
- For more information, see our CME/CE/CPD FAQs.

The Individual User's CME ticker tab is visible whenever user is online in **UpToDate** 

#### AMA PRA Category 1 Credit™

(AAFP Prescribed credit, AAP credit, AAPA equivalent credit, ACEP credit, ACOG cognate credit, AOA Category 2-B credit, RCPSC, SMC)

|                         |                   | •                 |        |
|-------------------------|-------------------|-------------------|--------|
| Month                   | Potential Credits | Completed Credits | Submit |
| May 2012                | 1.000             | 0.000             |        |
| November 2011           | 0.500             | 0.000             |        |
| September 2011          | 0.500             | 0.000             |        |
| June 2011               | 8.500             | 0.000             |        |
| May 2011                | 8.000             | 0.000             |        |
| April 2011              | 10.000            | 0.000             |        |
| March 2011              | 4.500             | 0.000             |        |
| February 2011           | 10.500            | 0.000             |        |
| January 2011            | 4.000             | 0.000             |        |
| December 2010           | 4.000             | 0.000             |        |
| November 2010           | 1.500             | 0.000             |        |
| October 2010            | 2.000             | 0.000             |        |
| Total Credits Selected: | 55.000            | 0.000             | 0      |

Indicate the number of credits you would like to receive: 0

Each physician should claim only those credits he/she actually spent on educational activity.

Your certificate will show:

0 AMA PRA Category 1 Credit™

(AAFP Prescribed credit, AAP credit, AAPA equivalent credit, ACEP credit, ACOG cognate credit, AOA Category 2-B credit, RCPSC, SMC)

Change credit setting

month you would like to submit.

Select the number

of credits per

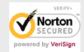

UpToDate.

- Review searches and select how information was used in practice
- Search turns from green to white
- Submit those credits reviewed

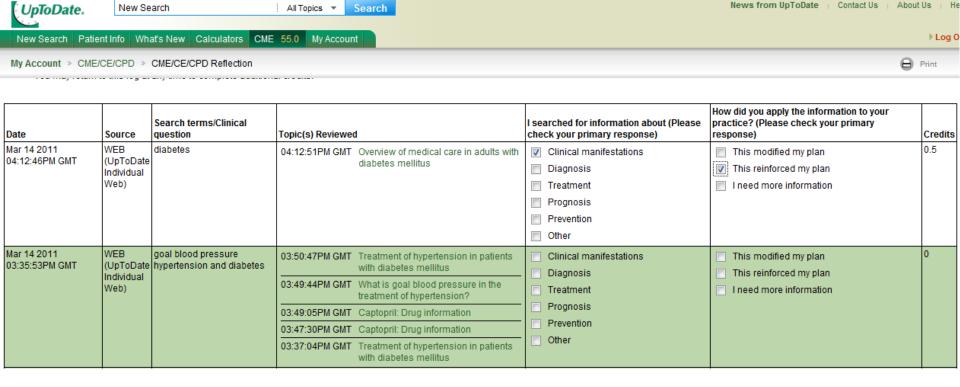

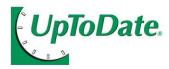

## AMA PRA Category 1 Credit™ (AAFP Prescribed credit, AAP credit, AAPA equivalent credit, ACEP credit, ACOG cognate credit, AOA Category 2-B credit, RCPSC, SMC)

| Month                                                                                                    | Potential Credits         | Completed Credits                               | Submit 🔳      |  |
|----------------------------------------------------------------------------------------------------|---------------------------|-------------------------------------------------|---------------|--|
| May 2012                                                                                                    | 1.000                     | 0.000                                           |               |  |
| November 2011                                                                                                    | 0.500                     | 0.000                                           |               |  |
| September 2011                                                                                                    | 0.500                     | 0.000                                           |               |  |
| June 2011                                                                                                    | 8.500                     | 0.000                                           |               |  |
| May 2011                                                                                                    | 8.000                     | 0.000                                           |               |  |
| April 2011                                                                                                    | 10.000                    | 0.000                                           |               |  |
| March 2011                                                                                                    | 4.500                     | 0.500                                           | V             |  |
| February 2011                                                                                                    | 10.500                    | 0.000                                           |               |  |
| January 2011                                                                                                    | 4.000                     | 0.000                                           |               |  |
| December 2010                                                                                                    | 4.000                     | 0.000                                           |               |  |
| November 2010                                                                                                    | 1.500                     | 0.000                                           |               |  |
| October 2010                                                                                                    | 2.000                     | 0.000                                           |               |  |
| Total Credits Selected:                                                                                                | 55.000                    | 0.500                                           | 8.5           |  |
| Indicate the number of cre<br>Each physician should claim                                                              | ,                         | eceive : 0.5<br>actually spent on educational a | activity.     |  |
| Your certificate will show:<br>0.5 AMA PRA Category 1 Cr<br>(AAFP Prescribed credit, AA<br>AOA Category 2-B credit, RC | P credit, AAPA equivalent | credit, ACEP credit, ACOS co                    | gnate credit, |  |
| Change credit setting                                                                                                  |                           |                                                 |               |  |
| Submit checked credits for                                                                                             | processing: Cancel        | Continue                                        |               |  |
| Why do I need to do this?                                                                                              |                           |                                                 |               |  |

Submit the reviewed credits

CME/CE FAQs @

http://www.uptodate.com/home/help/faq/CME\_CE/index.html

UpToDate.

## Sample CME/CE Certificate

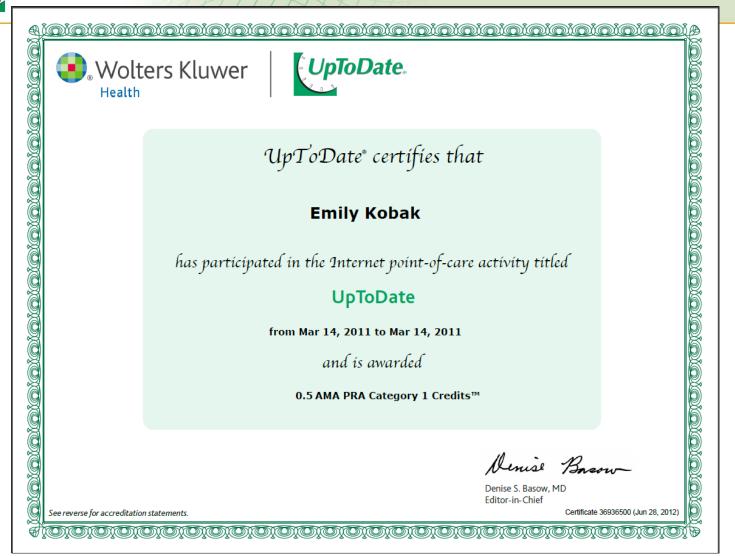

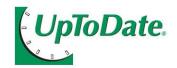

## Questions/Comments?

Ann Russell Potter, Command Librarian

MEDCOM Library Program Office HQ, U.S. Army Medical Command Fort Sam Houston, TX 78234-6010

EMAIL: ann.potter@us.army.mil

PH: 210-221-7965 (DSN 471)

OR

Your Local AMEDD Librarian